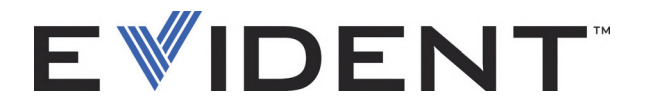

# Konfiguration von OmniScan für die Schweißnahtprüfung mit einem COBRA-Scanner Kurzanleitung

 Software-Version 2.0 DMTA-20009-01DE — Überarbeitung B September 2022

#### EVIDENT CANADA, 3415, Rue Pierre-Ardouin, Québec (QC) G1P 0B3 Canada

Dieses Handbuch sowie das darin beschriebene Produkt und die darin beschriebenen Software-Programme sind vom kanadischen Urheberrechtsgesetz (*Copyright Act*, revidiertes Gesetz 1985, § C-42), Gesetzen anderer Staaten und völkerrechtlichen Abkommen urheberrechtlich geschützt und dürfen daher nicht in Teilen oder als Ganzes weder zum Verkauf noch aus anderen Gründen ohne die vorherige schriftliche Genehmigung durch Evident reproduziert werden. Gemäß dem Urheberrecht umfasst Reproduzieren die Übersetzung in eine andere Sprache oder die Übertragung in ein anderes Format.

© 2022 by Evident. Alle Rechte vorbehalten.

Titel der englischen Originalausgabe: *OmniScan Setup for a Weld Inspection Using the COBRA Scanner*: *Getting Started Guide* (DMTA-20009-01EN – Rev. B, September 2022) Copyright © 2022 by Evident.

Um die Genauigkeit der im Dokument enthaltenen Angaben zu gewährleisten, wurde bei Erstellen dieses Dokuments auf die Einhaltung der Regeln in der technischen Dokumentation besonderer Wert gelegt. Das Dokument bezieht sich auf die Produktversion, die vor dem auf dem Titelblatt erscheinenden Datum gefertigt wurde. Bei Änderungen am Produkt zu einem späteren Zeitpunkt können jedoch Unterschiede zwischen Handbuch und Produkt auftreten.

Die in diesem Dokument enthaltenen Angaben können ohne vorherige Ankündigung geändert werden.

Software-Version 2.0 Teilenummer: DMTA-20009-01DE Überarbeitung B September 2022

Printed in Canada

Alle Markennamen sind Warenzeichen oder eingeschriebene Warenzeichen ihres jeweiligen Eigentümers oder eines Dritten.

## **Inhaltsverzeichnis**

## **Konfiguration des OmniScan für die Schweißnahtprüfung**

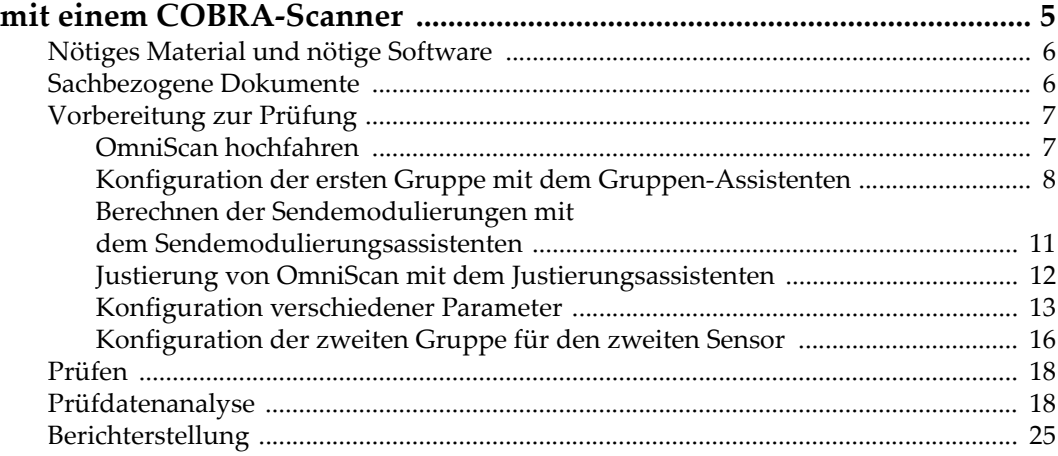

# <span id="page-4-0"></span>**Konfiguration des OmniScan für die Schweißnahtprüfung mit einem COBRA-Scanner**

Zweck dieses Handbuchs ist es, zu zeigen, wie das OmniScan-Gerät schnell konfiguriert, und zur Schweißnahtprüfung mit dem COBRA-Scanner einsetzt wird. Das Handbuch erläutert die Vorbereitung der Prüfung, die Prüfung selber, die Datenanalyse und das Erstellen eines Berichts.

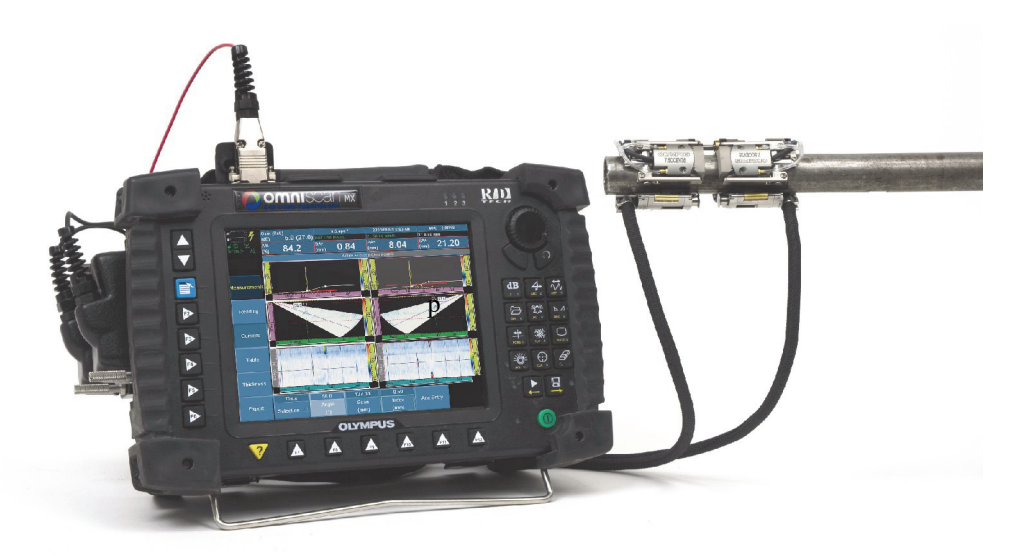

**Abbildung 1 OmniScan MX und COBRA-Scanner**

## <span id="page-5-0"></span>**Nötiges Material und nötige Software**

Für das in diesem Handbuch beschriebene Verfahren der Schweißnahtprüfung mit dem COBRA-Scanner wird der Prüfkopf 7.5CCEV35-A15 eingesetzt.

Die geprüfte Schweißnaht in diesem Beispiel befindet sich an einem 14 mm dicken Kesselstahlrohr. Dieses Verfahren kann leicht an den Prüfplan für andere Rohre angepasst werden, es brauchen nur einige wenige Parameter geändert zu werden.

Für das in diesem Handbuch beschriebene Verfahren brauchen Sie Folgendes:

- einen COBRA-Scanner (mit zwei Phased-Array-Sensoren Nr. 7.5CCEV35-A15)
- einen Dreiwege-Adapter (Teilenummer OMNI-A-ADP05) zum Anschluss von zwei Phased-Array-Sensoren an das OmniScan-Gerät
- ein OmniScan MX-Gerät mit Phased-Array-Modul 16:128 oder 32:128 (Teilenummer OMNI-P-PA16128 oder OMNI-P-PA32128)
- Die Software OmniScan MXU 2.0 mit der Mehrgruppenoption (Teilenummer OMNI-SO-MGROUP) und Aktualisierung des Vorlaufkeils
- eine manuelle Wasserpumpe (WTR-SPRAYER-4L oder 8L) für die Benetzung

## <span id="page-5-1"></span>**Sachbezogene Dokumente**

Weitere Informationen über den COBRA-Scanner, das OmniScan-Gerät und die OmniScan-Software finden Sie in den folgenden Handbüchern von Evident:

- *COBRA-Scanner Benutzerhandbuch* (Teilenummer DMTA-20006-01DE)
- *OmniScan MXU Software, Benutzerhandbuch* (Teilenummer DMTA011-01DE)
- *OmniScan MX, Benutzerhandbuch* (Teilenummer DMTA071-01DE)

## <span id="page-6-0"></span>**Vorbereitung zur Prüfung**

Nachdem Sie Ihren Prüfplan erstellt haben, konfigurieren Sie das OmniScan-Gerät wie in diesem Abschnitt beschrieben zur Schweißnahtprüfung mit dem COBRA-Scanner. Hierfür müssen Sie zwei Gruppen definieren, eine für jeden Sensor.

Die folgenden Schritte in der angegebenen Reihenfolge ausführen:

- • ["OmniScan hochfahren" auf Seite 7](#page-6-1)
- • ["Konfiguration der ersten Gruppe mit dem Gruppen-Assistenten" auf Seite 8](#page-7-0)
- • ["Berechnen der Sendemodulierungen mit dem Sendemodulierungsassistenten"](#page-10-0)  [auf Seite 11](#page-10-0)
- • ["Justierung von OmniScan mit dem Justierungsassistenten" auf Seite 12](#page-11-0)
- "Konfiguration verschiedener Parameter" auf Seite 13
- • ["Konfiguration der zweiten Gruppe für den zweiten Sensor" auf Seite 16](#page-15-0)

## **TIPP**

Um die Einrichtungszeit zu verkürzen, am Besten eine Datei hochladen, die Sie bereits für eine ähnliche Prüfung mit dem COBRA-Scanner und OmniScan erstellt haben und dann die nötigen Einstellungen machen.

Taste drücken oder mit **File > File > Open** (Datei > Datei > Öffnen) eine bestehende Konfigurationsdatei öffnen.

## <span id="page-6-1"></span>**OmniScan hochfahren**

Im folgenden Verfahren wird beschrieben, wie das OmniScan-Gerät mit der Software MXU 2.0 hochgefahren wird und wie überprüft wird, dass die nötigen Komponenten installiert sind.

#### **So wird OmniScan hochgefahren**

- 1. Sicherstellen, dass die Speicherkarte des OmniScan die Software MXU 2.0 enthält.
- 2. Sicherstellen, dass die Definition der COBRA-Sensoren und Vorlaufkeile sich ebenfalls auf der Speicherkarte befinden.
- *a)* [Dazu von der Download-Abteilung der Website EvidentScientific.com die](https://EvidentScientific.com)  neueste Vorlaufkeilaktualisierung herunterladen.
- *b)* Die Vorlaufkeilaktualisierung auf der Speicherkarte von OmniScan speichern.
- 3. Die Speicherkarte in das OmniScan-Gerät einlegen.
- 4. Den weggeberseitigen Sensor des Scanner in die Buchse P1 (Kanäle 1 bis 64) des Dreiwegeadapters einstecken.
- 5. Den anderen Phased-Array-Sensor in die andere Buchse des Dreiwegeadapters einstecken.
- 6. Den Dreiwegeadapter an das OmniScan MX-Gerät anschließen.
- 7. Das OmniScan-Gerät durch Drücken des Ein-/Ausschalters ( $\bigcup$ ) in der rechten unteren Ecke des vorderen Bedienfelds von OmniScan hochfahren. Das Gerät zeigt das OmniScan-Logo an.
- 8. Wenn auf der Speicherkarte mehr als eine Applikation installiert ist, werden auf dem Bildschirm entsprechende Schaltflächen angezeigt, und Sie müssen die hochzufahrende Applikation auswählen. **OmniScan [MXU - 2.0]** anwählen. Die OmniScan MXU-Software fährt hoch.
- 9. So wird überprüft ob die Mehrgruppenoption installiert ist:
	- *a)* **Preferences > Service > System Info** (Voreinstellungen > Service > Systeminfo) anwählen.
	- *b)* Im eingeblendeten Bericht **OmniScan MX System Information** mit dem Drehknopf bis zur Abteilung **Acquisition Modul** (Prüfmodul) abrollen.
	- *c)* Nachprüfen, ob für die Option **Multigroup Support** (Unterstützung für mehrere Gruppen) **[OMNI-SO-MGROUP]** in der Spalte **Enabled** (Aktiviert) das Wort **Yes** (Ja) erscheint.
	- *d)* Den Bericht mit **Close** (Schließen) ausblenden.
- 10. Ist die Mehrgruppen-Option nicht aktiviert, müssen Sie sie bei Evident erwerben.

## <span id="page-7-0"></span>**Konfiguration der ersten Gruppe mit dem Gruppen-Assistenten**

Im folgenden Verfahren wird beschrieben, wie mit dem Gruppenassistenten die Gruppe für den ersten Phased-Array-Sensor (Weggeberseite) des COBRA-Scanners konfiguriert wird.

#### **So wird die erste Gruppe mit dem Assistenten definiert**

1. Am OmniScan-Gerät mit **Wizard > Group > Start** (Assistent > Gruppe > Start) die Konfiguration beginnen.

Es wird die Hilfe für den ersten Schritt des Assistenten eingeblendet, der zeigt, wie der Schritt **Select Operation** (Aktion auswählen) durchgeführt wird (siehe [Abbildung 2 auf Seite 9](#page-8-0)).

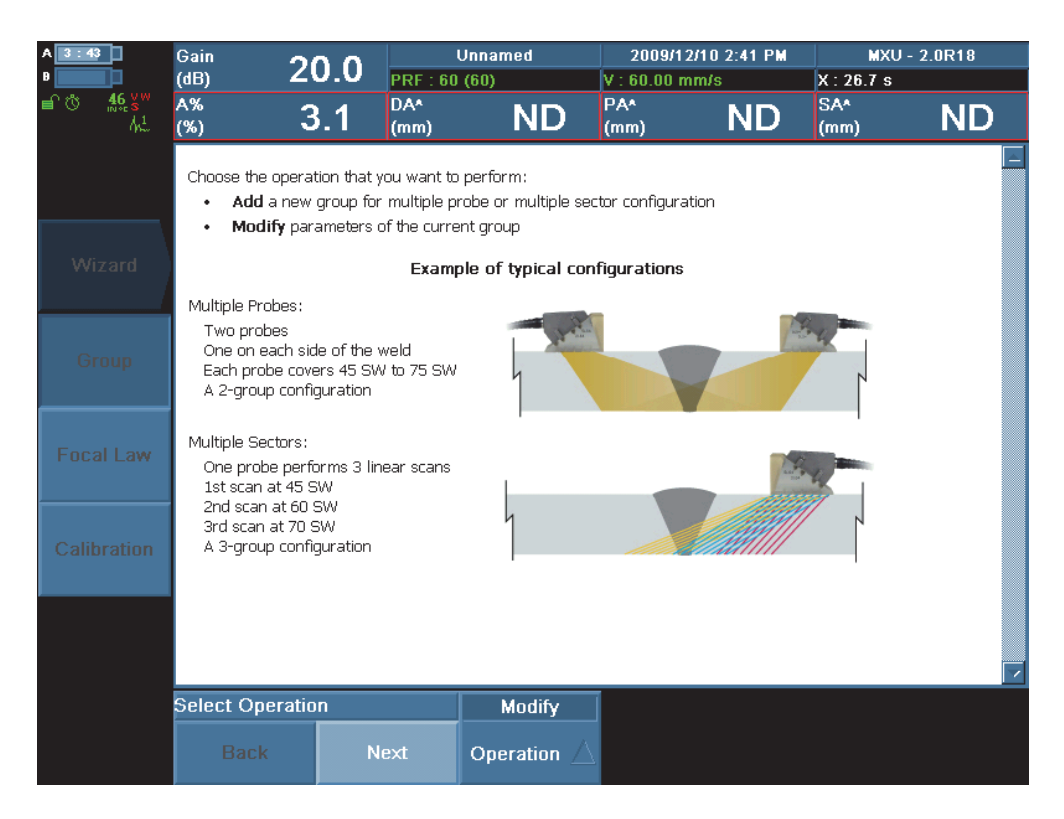

#### <span id="page-8-0"></span>**Abbildung 2 Der Schritt Select Operation (Aktion auswählen) im Gruppenassistenten**

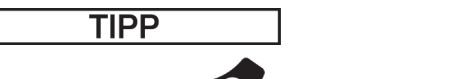

Mit der Löschtaste ( $\mathcal{V}$ ) kann der Assistent jederzeit verlassen werden.

- 2. Im Schritt **Select Operation** (Aktion auswählen) wählen Sie **Operation = Modify** (Aktion = ändern). Mit **Next** (Weiter) fortfahren.
- <span id="page-9-0"></span>3. Im Schritt **Validate Material** (Werkstoff bestätigen):
	- *a)* **Geometry = Plate** (Geometrie = flaches Teil) anwählen.
	- *b)* **Thickness** (Dicke) anwählen, und entsprechend Ihrem Prüfplan den Wert eingeben, der der Dicke in Anzahl Umlenkungen entspricht, die nötig sind, um die gesamte Schweißnaht zu prüfen. In unserem Beispiel sind das zwei Umlenkungen à 14 mm, also 28 mm.

#### **HINWEIS**

Die tatsächliche geprüfte Rohrdicke wird nach der Justierung wieder eingestellt.

*c)* **Material = STEEL, MILD** (Werkstoff = STAHL WEICH) anwählen, dann mit **Next** (Weiter) fortfahren.

Diesen Parameter entsprechend dem von Ihnen geprüften Rohr einstellen.

- 4. Im Schritt **Select Group Type** (Messmodus Gruppe wählen) die Option **Group Mode = PA** (Gruppen-Modus = PA) wählen, mit **Next** (Weiter) fortfahren.
- 5. Im Schritt **Select Connection** (Verbindung auswählen) wird **Connection P** (Verbindung Element) immer auf **1** gestellt. Mit **Next** (Weiter) fortfahren.
- 6. Im Schritt **Select Probe** (Sensor auswählen):
	- *a)* **Select = Select Tx/Rx** (Auswählen = auswählen) einstellen.
	- *b)* **Auto Detect = OFF** (Sensor erkennen = deakt.) einstellen.
	- *c)* **Probe** (Sensor) anwählen.
	- *d)* Im sodann eingeblendeten Dialogfeld auf der linken Liste **A15**, und auf der rechten Liste **7.5L16-A15** wählen, dann mit **Select** (Auswählen) das Dialogfeld ausblenden.
	- *e)* Mit **Next** (Weiter) fortfahren.
- 7. Im Schritt **Select Wedge** (Vorlaufkeil auswählen):
	- *a)* **Select = Tx/Rx** (Auswählen = auswählen) einstellen.
	- *b)* **Wedge** (Vorlaufkeil) auswählen.
- *c)* Im dann eingeblendeten Dialogfeld auf der linken Liste **SA15**, und auf der rechten Liste **SA15-N60S-IH** auswählen, dann mit **Select** (Auswählen) das Dialogfeld ausblenden.
- *d)* Mit **Next** (Weiter) fortfahren.
- 8. Im Schritt **Set Position** (Position einstellen):
	- *a)* **Scan Offset** (Offset Scan) auf **0 mm** einstellen.
	- *b)* In diesem Beispiel **Index Offset = –22 mm** (Offset Index = –22 mm) einstellen. Passen Sie diese Werte entsprechend dem von Ihnen geprüften Rohr an.
	- *c)* **Skew = 90°** (Abstrahlwinkel auf 90°) einstellen, dann mit **Next** (Weiter) fortfahren.
- 9. Im Schritt **Accept** (Annehmen) mit **Finish** (Beenden) den Gruppenassistenten schließen.
- 10. Speichern Sie nun die Konfiguration im Format .ops:
	- *a)* Dazu **File > Save Setup As** (Datei > Speichern unter) anwählen.
	- *b)* In der sodann eingeblendeten Dateiverwaltung eine bereits bestehende Konfigurationsdatei auswählen. ODER **File name** (Dateiname) anwählen, dann den gewünschten Dateinamen einge-
	- ben. *c)* Mit **Save** (Speichern) die Konfigurationsdatei speichern und die Dateiverwal-
	- tung schließen.

Die Datei wird auf der Speicherkarte im Ordner \User\Setup gespeichert.

#### <span id="page-10-0"></span>**Berechnen der Sendemodulierungen mit dem Sendemodulierungsassistenten**

Wenn die erste Gruppe definiert ist, mit dem Sendemodulierungsassistenten die Sendemodulierungen des ersten Phased-Array-Sensors des COBRA-Scanners berechnen.

#### **So werden die Sendemodulierungen mit dem Sendemodulierungsassistenten berechnet**

- 1. Erst **Wizard > Focal Law** (Assistent > Sm), und dann im Schritt **Law Wizard** (Sendemodulierungsassistent) die Option **Start** anwählen.
- 2. Im Schritt **Select Law Configuration** (Konfig. der Sm auswählen) **Law Config. = Sectorial** (Konfig. Sm = Sektor) auswählen, mit **Next** (Weiter) fortfahren.
- 3. Im Schritt **Set Wave Type** (Wellenart einstellen) unter **Wave Type** (Wellenart) die Option **SW** (Tw) auswählen, mit **Next** (Weiter) fortfahren.
- 4. Im Schritt **Select Probe Elements** (Sensorelemente auswählen):
	- *a)* **Element Qty** (Anzahl Elemente) auf **16** stellen.
- *b)* **First Element** (1. Element) auf **1** einstellen, dann mit **Next** (Weiter) fortfahren.
- 5. Im Schritt **Set Beam Angle** (Schallbündelwinkel einstellen) die folgenden Parameter entsprechend Ihrem Prüfplan einstellen. In unserem Beispiel:
	- *a)* **Min. Angle** (min. Winkel) auf **40°** einstellen.
	- *b)* **Max. Angle** (max. Winkel) auf **70°** einstellen.
	- *c)* **Angle Step** (Schritt Winkel) auf **0,5** einstellen. Dieser Wert sollte bei höherer Prüfgeschwindigkeit erhöht werden.
	- *d)* **Focus Depth** (Fokaltiefe) auf **28 mm** einstellen (wie in Schritt [3.](#page-9-0)*b* in Abschnitt ["Konfiguration der ersten Gruppe mit dem Gruppen-Assistenten" auf](#page-7-0)  [Seite 8](#page-7-0)).
	- *e)* Mit **Next** (Weiter) fortfahren.
- 6. Im Schritt **Generate Law** (Sendemodulierung erstellen) die Option **Generate** (Erstellen) auswählen.
- 7. Mit **File > Save Setup as** (Datei > Konfiguration > Speich. unter) die Konfiguration speichern.

### <span id="page-11-0"></span>**Justierung von OmniScan mit dem Justierungsassistenten**

Nachdem die Gruppe definiert und die Sendemodulierungen berechnet sind, müssen Sie nun die Empfindlichkeit des Geräts, die Schallgeschwindigkeit und den Vorlaufkeilvorlauf justieren, sowie eine Größenbestimmungskurve definieren. Dies ist sehr einfach mit dem Justierungsassistenten.

Sie finden im *OmniScan MXU Software, Benutzerhandbuch* (Teilenummer DMTA011- 01DE) Genaueres über das Justierverfahren.

#### **So wird OmniScan mit dem Justierungsassistenten justiert**

- 1. Den weggeberseitigen Sensor mit seinem Vorlaufkeil vom Scanner abnehmen.
- 2. Die Justierungstaste ( $\frac{\mathbb{N}^{\mathcal{A}}}{\mathbb{N}^{\infty}}$ ) betätigen. ODER Mit **Wizard > Calibration** (Assistent > Justierung) den Schritt **Select Calibration** (Justierung auswählen) öffnen.
- 3. Die Ausbreitungsgeschwindigkeit des Ultraschalls im Werkstoff des geprüften Rohrs justieren:
	- *a)* **Type = Ultrasound** (Typ = Ultraschall) auswählen.
	- *b)* **Mode = Velocity** (Modus = Schallgeschw.) auswählen.
- *c)* **Start** auswählen, dann den anderen Schritten des Assistenten folgen.
- 4. Die Verzögerung der Schallausbreitung im Werkstoff des Vorlaufkeils justieren:
	- *a)* **Type = Ultrasound** (Typ = Ultraschall) auswählen.
	- *b)* **Mode = Wedge Delay** (Modus = Vorl. Vorlaufkeil) auswählen.
	- *c)* **Start** auswählen, dann den anderen Schritten des Assistenten folgen.
- 5. Die Empfindlichkeit des Geräts justieren, damit es auch kleine Referenzreflektoren erkennen kann:
	- *a)* **Type = Ultrasound** (Typ = Ultraschall) auswählen.
	- *b)* **Mode = Sensitivity** (Modus = Empfindlichkeit) auswählen.
	- *c)* **Start** auswählen, dann den anderen Schritten des Assistenten folgen.
- 6. Größenbestimmungskurve definieren:
	- *a)* **Type = Ultrasound** (Typ = Ultraschall) auswählen.
	- *b)* **TCG** (*time-corrected gain* = zeitabhängige Verstärkungsregelung) auswählen und so justieren, dass die gesamte Tiefe der während der Prüfung erkannten Reflektoren erfasst wird.
- 7. Mit **File > Save Setup as** (Datei > Konfiguration > Speich. unter) die Konfiguration speichern.

### <span id="page-12-0"></span>**Konfiguration verschiedener Parameter**

Nachdem die Schritte des Assistenten vervollständigt sind, müssen noch einige andere Parameter für Ultraschall, Blenden, Anzeige, Prüfteil, Prüfparameter und Weggeber konfiguriert werden.

#### **So werden verschiedene andere Parameter konfiguriert**

- 1. **Probe/Part > Parts > Thickness = 14 mm** (Sensor/Teil > Prüfteil > Dicke = 14 mm) einstellen, d. h. die tatsächliche Rohrdicke dieses Beispiels. Dieser Wert muss die tatsächliche Dicke des von Ihnen geprüften Rohrs darstellen.
- 2. **UT Settings > General** (UT > Allgemeines) einstellen, oder mit den entsprechenden Tastenkürzeln die anderen Einstellungen überprüfen:
	- *a)* **Gain** (Verstärkung) auf **18,4** einstellen ( ).
- - *b*) **Start** auf **0** einstellen ( $\overrightarrow{AB}$ )
- *c*) **Range** (Bereich) auf 50 einstellen ( $\frac{W}{M}$ ), um die Dicke für alle Sendemodulierungen zu erfassen.
- *d)* **Wedge Delay** (Vorlaufkeilvorlauf) auf **0** stellen.
- 3. **UT Settings > Pulser** (UT > Impulsgenerator) anwählen:
	- *a)* **Voltage** (Spannung) auf **High** (Hoch) einstellen.
	- *b)* **PW** (IB) auf **Auto** einstellen.
	- *c)* **PRF** (IFF) auf **Optimum** einstellen.
- 4. **UT Settings > Receiver** (UT > Empfänger) anwählen:
	- *a)* **Filter** auf **7,5 MHz** einstellen.
	- *b)* **Rectifier** (Gleichrichtung) auf **RF** (HF) einstellen.
	- *c)* **Video Filter** auf **On** (akt.) einstellen.
	- *d)* **Averaging** (Mitteln) auf **1** einstellen.
- 5. Mit Gate/Alarm > Gate (Blende/Alarm > Blende) oder mit <sup>(PR)</sup> die Blendenparameter einstellen:
	- *a)* **Parameter** auf **Position** einstellen.
	- *b)* **Gate** (Blende) auf **A** einstellen, dann die Blendenparameter so einstellen, dass Blende A, entsprechend dem Prüfplan den gesamten Prüfbereich umfasst (zwei Umlenkungen gleich zweimal die Dicke). In diesem Beispiel:
		- (1) **Start** auf **3 mm** einstellen.
		- (2) **Width** (Breite) auf **30 mm** einstellen.
		- (3) **Threshold** (Höhe) auf **25 %** einstellen.
	- *c)* **Gate** (Blende) auf **B** einstellen, und dann die Ble21
	- *d)* ndenparameter so einstellen, dass Blende B die Mitte der Schweißnaht deckt, ohne die Geometriereflektoren zu erkennen. In diesem Beispiel:
		- (1) **Start** auf **16 mm** einstellen.
		- (2) **Width** (Breite) auf **10 mm** einstellen.
		- (3) **Threshold** (Höhe) auf **10 %** einstellen.
	- *e)* **Gate** (Blende) auf **I** einstellen, dann die Blendenparameter so einstellen, dass Blende I verdeckt wird:
		- (1) **Start** auf **0 mm** einstellen.
		- (2) **Width** (Breite) auf **0,05 mm** einstellen.
		- (3) **Threshold** (Höhe) auf **10 %** einstellen.
- 6. **Display > Overlay** (Display > Maske) anwählen:
- *a)* **UT Unit** (UT-Einheit) auf **True Depth** (wahre Tiefe) einstellen.
- *b)* **Grid** (Raster) auf **Off** (deakt.) einstellen.
- *c)* **Sizing Curves** (Kurven) auf **On** (akt.) einstellen.
- *d)* **Gate** (Blende) auf **On** (akt.) einstellen.
- *e)* **Cursor** (Kursor) auf **On** (akt.) einstellen.
- *f)* **Overlay** (Maske) auf **On** (akt.) einstellen.
- 7. **Display > Properties** (Display > Eigenschaften) auswählen, dann **Source = Highest (%)** [Quelle = höchste (%)] einstellen und schließlich im eingeblendeten Dialogfeld **Yes** (Ja) auswählen.
- 8. **Scan > Inspection** (Scan > Prüfung) einstellen:
	- *a)* **Type = One-Line Scan** (Typ = Einzeilen-Scan) einstellen.
	- *b)* **Scan = Encoder 1** (Scan = Weggeber 1) einstellen.
	- *c)* **Max. Scan Speed** (Max Gschw Sc) auf den höchsten akzeptierten Wert einstellen (in diesem Beispiel **98 mm/s**).
- 9. **Scan > Encoder** (Scan > Weggeber) auswählen:
	- *a)* **Polarity = Normal** (Polarität = Normal) einstellen.
	- *b)* **Type = Quad.** (Typ = Quad) einstellen.
	- *c)* **Resolution = 32 Step/mm** (Auflösung = 32 Schritte/mm) einstellen.
	- *d)* **Origin = 0** (Austrittspunkt = 0) einstellen.
- 10. **Scan > Area** (Scan > Bereich) auswählen:
	- *a)* **Scan Start = 0 mm** einstellen.
	- *b)* **Scan End = 400 mm** einstellen. Dieser Wert muss der Umfang des von Ihnen geprüften Rohrs darstellen.
	- *c)* **Scan Resolution = 1 mm** (Auflösung Scan = 1 mm) einstellen. Mit dem COBRA-Scanner kann die Auflösung bis auf 32 Schritte/mm heruntergesetzt werden. Mit einer kleinen Scan-Auflösung verlangsamt sich allerdings die Prüfung.
- 11. Mit **File > Save Setup as** (Datei> Konfiguration > Speich. unter) die Konfiguration speichern.

## <span id="page-15-0"></span>**Konfiguration der zweiten Gruppe für den zweiten Sensor**

Wenn alle vorherigen Verfahren ausgeführt wurden, ist nun die erste Gruppe eingestellt und justiert, d. h. die Gruppe für den weggeberseitigen Sensor des Scanners. Jetzt muss der zweite Sensor konfiguriert werden. Dies ist schnell und einfach, wenn man die Parameter der ersten Gruppe (inklusive der Justierung) kopiert und die wenigen restlichen Parameter nachjustiert.

#### **So wird die zweite Gruppe für den zweiten Sensor konfiguriert**

- 1. **Probe/Part > Select > Group = Add** (Sensor/Teil > Auswählen > Gruppe = Hinzufügen) anwählen.
- 2. Im sodann eingeblendeten Dialogfeld, in dem Sie gefragt werden, ob Sie die Einstellungen der aktuellen Gruppe kopieren wollen, **Yes** (Ja) anwählen. OmniScan erstellt Gruppe 2.
- 3. **Wizard > Group** (Assistent > Gruppe) anwählen.
- 4. Im Schritt **Gruppenassistent** die Option **Start** auswählen.
- 5. Im Schritt **Select Operation** (Aktion auswählen) die Option **Operation = Modify** (Aktion = ändern) wählen, dann mit **Next** (Weiter) fortfahren.
- 6. Im Schritt **Select Group** (Gruppe auswählen) die Option **Group = 2** (Gruppe = 2) wählen, dann mit **Next** (Weiter) fortfahren.
- 7. Mit **Next** (Weiter) fortfahren, bis der Schritt **Set Connection** (Verbindung wählen) erreicht ist, dann **Connection P = 65** (Verbindung P = 65) auswählen.
- 8. Mit **Next** (Weiter) fortfahren, bis der Schritt **Set Position** (Position einstellen) erreicht ist, dann:
	- *a)* In diesem Beispiel **Index Offset = 22 mm** (Offset Index = 22 mm) einstellen. Für das von Ihnen geprüfte Rohr diesen Wert entsprechend Ihrem Prüfplan anpassen.
	- *b)* **Skew deg = 270°** (Abstrahlwinkel = 270°) einstellen.
- 9. Mit **Next** (Weiter) fortfahren, bis der Schritt **Accept** (Annehmen) erreicht ist, dann mit **Finish** (Beenden) die Justierung abschließen.
- 10. Um den Bildschirm einzustellen, Taste drücken oder **Display > Selection** (Display > Auswählen) anwählen:
	- *a)* **Display = A-S-(C)** [Display = A-S-(C)] einstellen.
	- *b*) **C-Scan = A%** (C-Bild = A%) einstellen.
	- *c)* **Group = All** (Gruppe = Alle) einstellen.

Beide Gruppen erscheinen nun, wie im Beispiel in [Abbildung 3 auf Seite 17](#page-16-0) gezeigt.

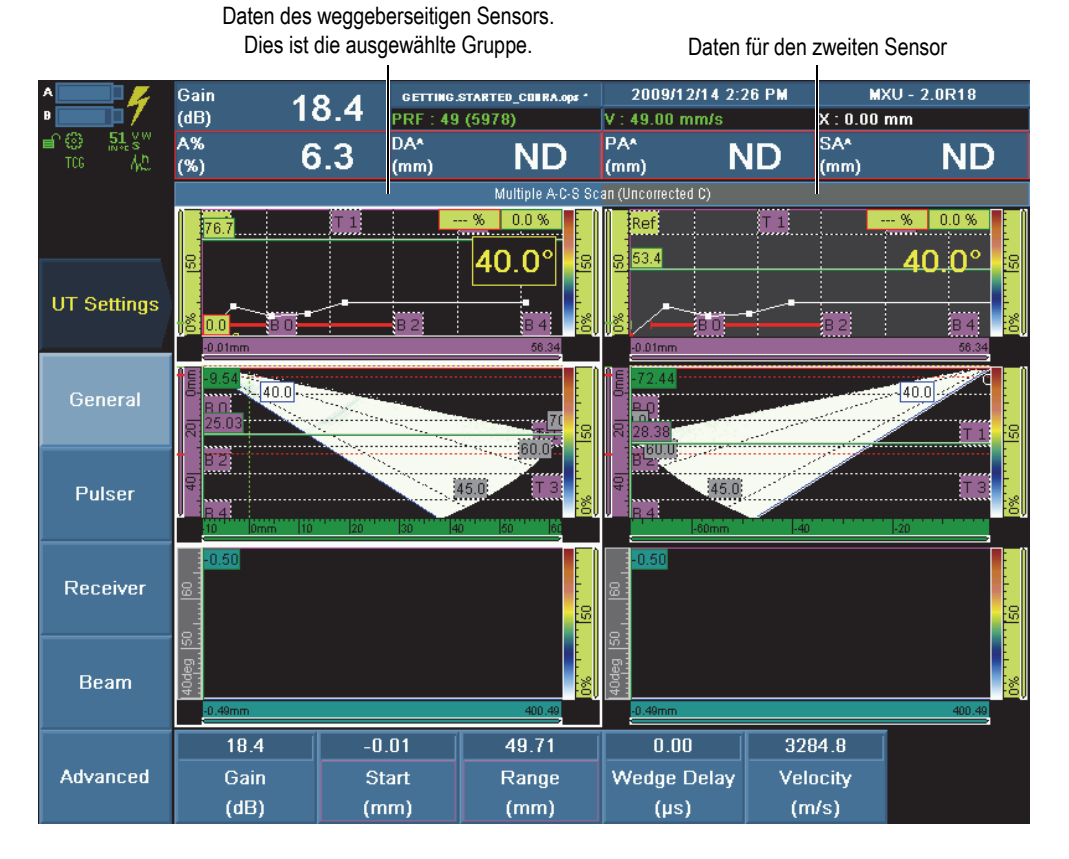

<span id="page-16-0"></span>**Abbildung 3 Beide Gruppen werden mit der fertigen Konfiguration angezeigt**

11. Mit **File > Save Setup as** (Datei > Konfiguration > Speich. unter) die Konfiguration speichern.

## <span id="page-17-0"></span>**Prüfen**

Wenn die Vorbereitungen fertig sind (siehe ["Vorbereitung zur Prüfung" auf Seite 7\)](#page-6-0), sind Sie zur Prüfung der Schweißnaht bereit.

#### **So wird eine Schweißnaht geprüft**

- 1. Für genauere Angaben beziehen Sie sich auf das *COBRA-Scanner Benutzerhandbuch* (Teilenummer DMTA-20006-01DE):
	- *a)* Den Scanner für den Rohrdurchmesser konfigurieren.
	- *b)* Den Abstand zwischen den beiden Sensoren am Scanner entsprechend Ihrem Prüfplan einstellen (in unserem Beispiel auf 22 mm auf jeder Seite der Schweißnahtmittellinie)
- 2. Den Scanner auf dem Rohr montieren, so dass die Schweißnaht zwischen den beiden Sensoren zentriert ist.
- 3. Gegebenenfalls mit der Verstärkungstaste ( $\frac{dB}{d}$ ) die Verstärkung so einstellen, dass die Schweißnahtgeometrie auf dem S-Bild erscheint.
- 4. Sicherstellen, dass der Scanner mit genügend Koppelmittel versorgt wird.
- 5. Wenn Sie zum Prüfen mit dem C-Bild bereit sind, die Taste Start/Stopp ( ) drücken, und den COBRA-Scanner mit der Hand komplett um das Rohr drehen. Die Prüfdaten erscheinen in einem getrennten C-Bild für jeden Sensor.

## <span id="page-17-1"></span>**Prüfdatenanalyse**

Wenn alle Prüfdaten erfasst sind (siehe ["Prüfen" auf Seite 18\)](#page-17-0), das OmniScan-Gerät in den Analysemodus umschalten, um Fehler zu suchen und zu charakterisieren.

#### **HINWEIS**

Mit OmniScan erfasste Prüfdaten können auch mit der TomoView-Software analysiert werden.

#### **So werden Prüfdaten mit OmniScan analysiert**

1. Mit der Einfriertaste  $\begin{pmatrix} 1 & 1 \\ 1 & 2 \end{pmatrix}$  in den Analysemodus umschalten. Die Prüfdatenansicht "friert" so wie sie gerade ist ein, und die Prüfleuchte blinkt orange (siehe [Abbildung 4 auf Seite 19\)](#page-18-0).

Im Analysemodus blinkt die Prüfleuchte -- O

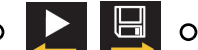

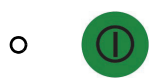

**Abbildung 4 Die Prüfleuchte**

- <span id="page-18-0"></span>2. So werden die Prüfdaten für spätere Analyse gespeichert:
	- *a)* **File > File > Save Mode = Inspection Data** (Datei > Datei > Speichermodus = Prüfdaten) anwählen.
	- *b)* **File > File > File Name** (Datei > Datei > Dateiname) anwählen, dann den gewünschten Namen eingeben.

#### **TIPP**

Mit dem Zeichen "#" im Dateinamen wird die Dateinummer automatisch erhöht. Daten#### wird z. B. zu Daten0001, Daten0002 usw... Im *OmniScan MXU Software, Benutzerhandbuch* (Teilenummer DMTA011-01DE) finden Sie Angaben über andere spezielle Zeichen.

*c)* **File > File > Save Data** (Datei > Datei > Daten speich.) einstellen.

Die Prüfdaten werden auf der Speicherkarte im Ordner \User\Data gespeichert.

- 3. So suchen Sie eine Fehlerindikation:
	- *a)* Mit der Gruppenauswahltaste ( ) die gewünschte Gruppe auswählen. Der A-Bildhintergrund der nicht ausgewählten Gruppe wird grau (siehe [Abbil](#page-23-0)[dung 7 auf Seite 24](#page-23-0)).
	- *b)* Mit dem Prüfdatenkursor wird der Prüfbereich in Schnitten auf Fehlerindikationen überprüft:
- (1) Die Kursortaste drücken ( ), oder **Measurement > Cursors > Selection** (Messwert > Kursoren > Auswählen) durchlaufen, dann **Data** (Prüfdaten) wählen.
- (2) **Measurement > Cursors > Scan = 0 mm** (Messwert > Kursoren > Scan = 0 mm) einstellen.
- (3) Im S-Bild, mit ausgewähltem Parameter **Measurement > Cursors > Scan** (Messwert > Kursoren > Scan) den Drehknopf im Uhrzeigersinn drehen, bis ein ungewöhnlicher Reflektor gefunden wird.
- 4. Das höchste Signal mit dem Winkelkursor suchen:
	- *a)* Mit **Measurement > Cursors > Angle** (Messwert > Kursoren > Winkel) den Winkelkursor auswählen.
	- *b)* Den Drehknopf drehen, bis sich im S-Bild der Winkelkursor über dem Reflektor mit dem Amplitudenmaximum im A-Bild befindet.
- 5. So wird der Reflektor im C-Bild gezoomt:
	- *a)* **Display > Zoom > Display = Uncorreted C-Scan** (Display > Zoom > Display = unkorrigiertes C-Bild) anwählen.
	- *b)* Unter **Start Scan** einstellen, wo der Zoom im C-Bild beginnen soll.
	- *c)* Unter **End Scan** einstellen, wo der Zoom im C-Bild enden soll.
- 6. So wird die Größe einer Fehlerindikation mit dem Referenzkursor (rote Linie) und dem Messkursor (grüne Linie) bestimmt (siehe Abbildung 5 auf Seite 22):
	- *a)* Mit **Display > Overlay > Cursor = On** (Display > Maske > Kursor = akt.) den Kursor auf dem Bildschirm einblenden.
	- *b)* **Display > Selection > Display = S** (Display > Auswählen > Display = S) anwählen.
	- *c)* **Display > Zoom** wählen, dann mit den Parametern **Start Index**, **End Index**, **Start USchall** und **End USchall** die Fehlerindikation zoomen.
	- *d)* **Measurements > Cursors > Selection = Measure** (Messwerte > Kursoren > auswählen = Mess) anwählen, dann die Position des UT-Kursors auf beiden Seiten der Fehlerindikation einstellen.
	- *e)* **Measurements > Cursors > Selection = Reference** (Messwerte > Kursoren > Auswählen = Referenz) anwählen, dann die Position des UT-Kursors auf beiden Seiten der Indikation einstellen.
	- *f)* Um die passenden Messwerte anzuzeigen, **Measurements > Readings** (Messwerte > Messwerte) auswählen, dann:
		- (1) **List** auf 1 stellen.
		- (2) **Field 1** (Feld 1) auf **A%**, das Amplitudenmaximum des Signals einstellen.
- (3) **Field 2** (Feld 2) auf **DA^**, die Tiefe der Fehlerindikation im Prüfling einstellen.
- (4) **Field 3** (Feld 3) auf **ViA^**, die Position im Prüfteilvolumen der in der Blende erkannten Fehlerindikation einstellen.
- (5) **Feld 4** (Feld 4) auf **U(m-r)**, den Abstand auf der Ultraschallachse (Subtraktion der Position des Referenzkursors von der Position des Messkursors) einstellen.
- *g)* In den Messwertfeldern über der Prüfdatenansicht können Sie die Größe und die Position der Indikation ablesen.

#### **HINWEIS**

Sie können wunschweise auch viele andere, von OmniScan bereitgestellte Messwerte anzeigen.

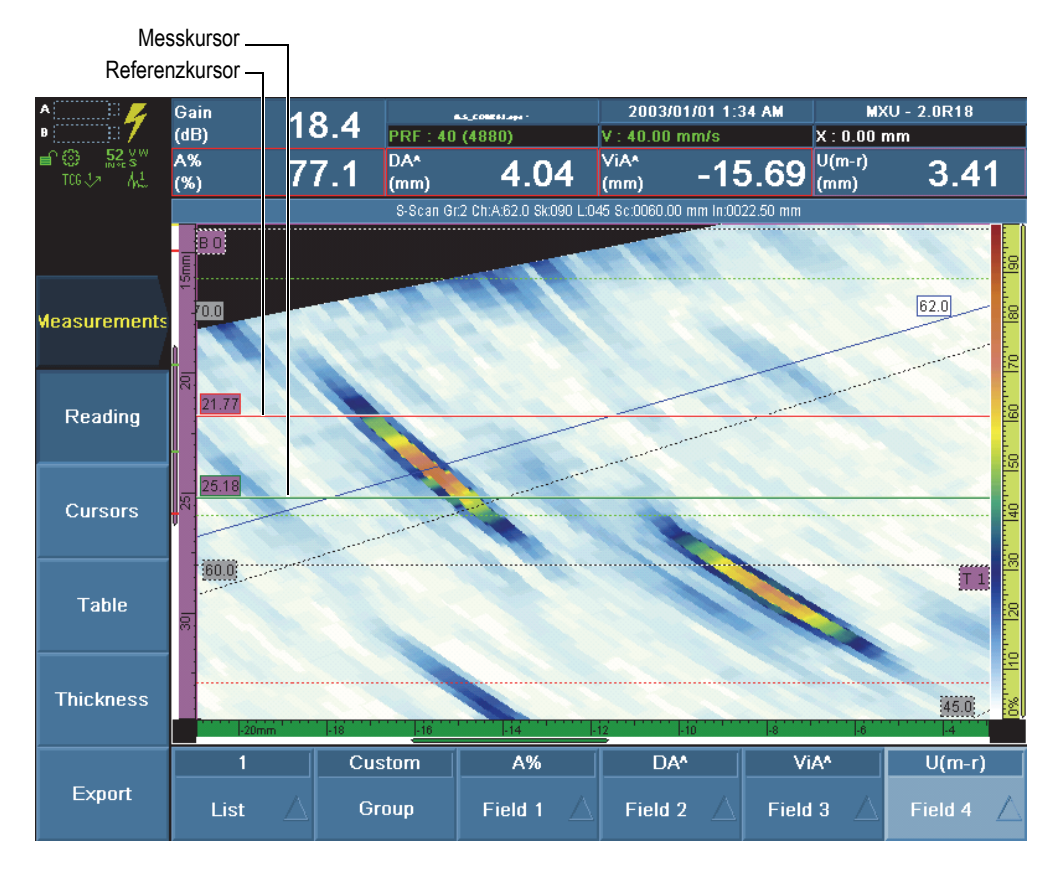

**Abbildung 5 Gezoomte Fehlerindikation und Position der Kursoren**

- 7. So wird eine Fehlerindikation in die Fehlertabelle eingefügt (siehe [Abbildung 6](#page-22-0)  [auf Seite 23\)](#page-22-0):
	- *a)* **Measurements > Table > Display Table = On** (Messwerte > Tabelle > Tabelle = akt.) anwählen.
	- *b)* Mit **Measurement > Table > Add Entry** (Messwerte > Fehlertabelle > Hinzufügen) die Fehlerindikation zur Fehlertabelle hinzufügen.

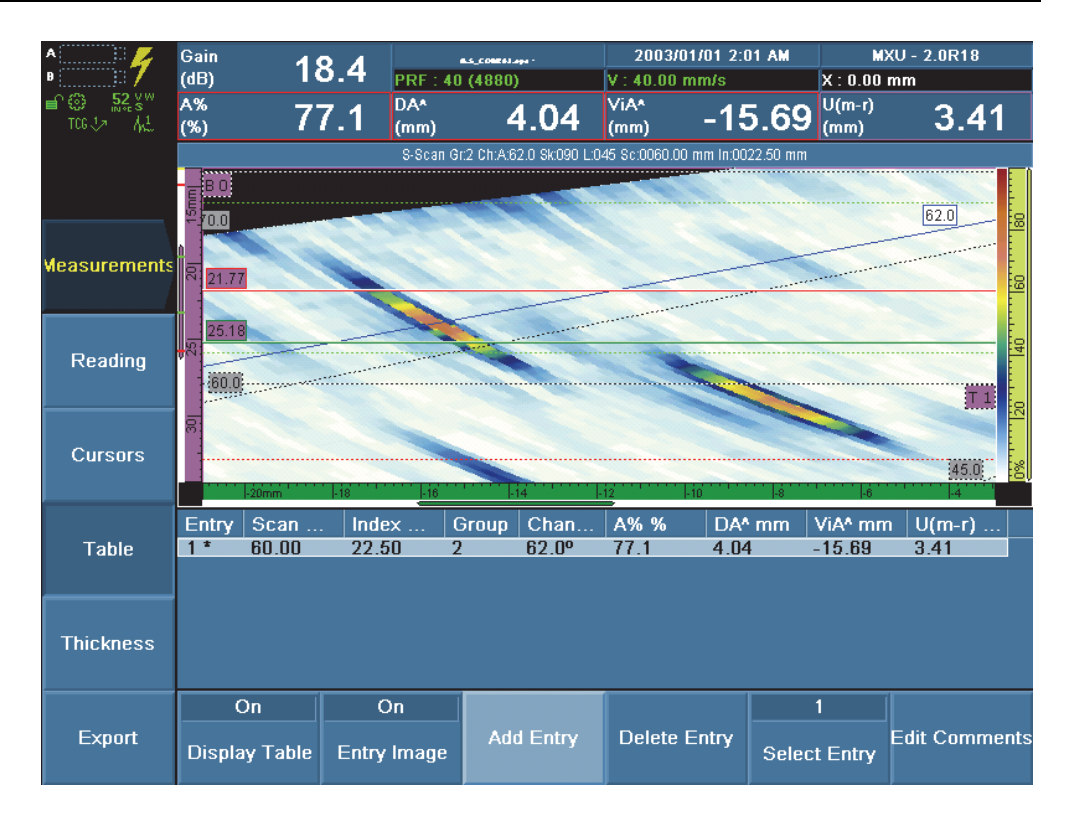

#### **Abbildung 6 Einfügen eines Eintrags in die Fehlertabelle**

- <span id="page-22-0"></span>8. Die Fehlerlänge kann auch im C-Bild gemessen werden:
	- *a)* **Display > Selection > Display = C** (Display > Auswählen > Display = C) anwählen.
	- *b*) Die Kursortaste ( $\frac{1}{\sqrt{1-\frac{1}{n}}}\int$  drücken.
	- *c)* **Measurements > Cursors > Selection = Measure** (Messwerte > Kursoren > Auswählen = Messwert) anwählen.
	- *d)* Mit **Measurements > Cursors > Scan** (Messwerte > Kursoren > Scan) die Anfangsposition auf der Scan-Achse einstellen.
	- *e)* **Measurements > Cursors > Selection = Reference** (Messwerte > Kursoren > Auswählen = Referenz) anwählen.
	- *f)* Mit **Measurements > Cursors > Scan** (Messwerte > Kursoren > Scan) die Endposition auf der Scan-Achse einstellen.
- *g)* In den Messwertfeldern über der Prüfdatenansicht können Sie die Größe und die Position der Indikation ablesen.
- 9. Mit **Measurement > Table > Add Entry** (Messwerte > Fehlertabelle > Hinzufügen) die Fehlerindikation zu der Fehlertabelle hinzufügen.
- 10. Mit **Measurement > Table > Display Table = Off** (Messwert > Tabelle > Tabelle anzeigen = deakt.) die Fehlertabelle ausblenden.
- 11. Mit **Display > Selection = A-S-(C)** [Display > Auswählen > Display = A-S-(C)] ein A-Bild, S-Bild und C-Bild für jede Gruppe anzeigen, wie im Beispiel in [Abbildung](#page-23-0)  [7 auf Seite 24](#page-23-0) gezeigt.

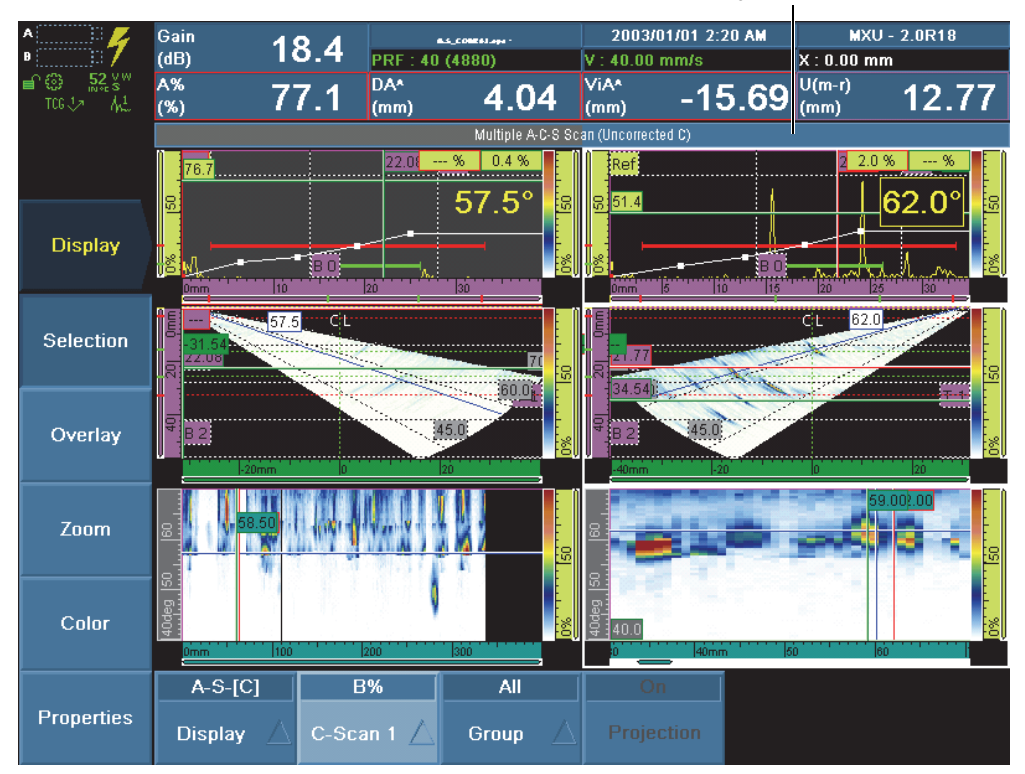

Ausgewählte Gruppe

<span id="page-23-0"></span>**Abbildung 7 A-Bild, S-Bild und C-Bild für beide Gruppen im Analysemodus**

## <span id="page-24-0"></span>**Berichterstellung**

Mit der OmniScan MXU-Software ist das Berichterstellen einfach. Der Bericht kann mit OmniScan konfiguriert, erstellt, überprüft, gedruckt und gespeichert werden. Er wird im HTML-Format gespeichert.

Der Bericht kann eine Kopfzeile, bis zehn benutzerdefinierte Informationsfelder, Sensorparameter, Konfigurationsparameter, die Notizen des Benutzers, eine Bildschirmkopie und die Fehlertabelle enthalten.

#### **So wird ein Bericht erstellt**

- 1. Im Analysemodus unter **File > Format** (Datei > Format) die Elemente auswählen, die im Bericht erscheinen sollen:
	- *a)* Mit **File > Format > User Field = On** (Datei > Format > Benutzerdef. = akt.) werden benutzerdefinierte Felder in den Bericht aufgenommen.
	- *b)* Mit **File > Format >Probe = On** (Datei > Format > Sensor = akt.) werden Sensorparameter aufgenommen.
	- *c)* Mit **File > Format > Setup = On** (Datei > Format > Konfiguration = akt.) werden Konfigurationsparameter aufgenommen.
	- *d)* Mit **File > Format > Note = On** (Datei > Format > Notiz = akt.) werden Notizen aufgenommen.
	- *e)* Mit **File > Format > View = Current Layout** (Datei > Format > Ansicht = akt. Layout) wird ein Bild der aktuellen Prüfdatenanzeige dem Bericht hinzugefügt.

ODER

Mit **Table** (Tabelle) wird stattdessen der Inhalt der Fehlertabelle hinzugefügt. ODER

Mit **Off** (deakt.) wird keins der beiden dem Bericht hinzugefügt.

- <span id="page-24-2"></span><span id="page-24-1"></span>2. Falls benutzerdefiniert Felder im Bericht aufgenommen werden sollen, werden sie folgendermaßen definiert:
	- *a)* Unter **File > User Field > Select** (Datei > Benutzerdef. > Auswählen) die Nummer eines der zehn verfügbaren Felder auswählen.
	- *b)* Dann **File > User Field > Enable = On** (Datei > Benutzerdef. > Aktivieren = akt.) anwählen.
	- *c)* Unter **File > User Field > Label** (Datei > Benutzerdef. > Etikett) das Etikett für dieses Feld eingeben (zum Beispiel: Prüfer)
	- *d)* Unter **File > User Field > Content = On** (Datei > Benutzerdef. > Inhalt) den Wert für dieses Feld eingeben (zum Beispiel: *<Ihren Namen>*).
- *e)* Die Schritte [2.](#page-24-1)*a* bis [2.](#page-24-2)*d* für die anderen benutzerdefinierten Felder wiederholen.
- 3. Wenn eine Notiz eingefügt werden soll, wird sie folgendermassen definiert:
	- *a)* **File > Notes > Edit Note** (Datei > Notiz > Notiz bearbeiten) anwählen.
	- *b)* Im eingeblendeten Dialogfeld den gewünschten Text eingeben, dann **Close** (Schließen) anwählen und schließlich mit **Yes** (Ja) die Änderungen speichern.

Die Notiz erscheint am Anfang des letzten Abschnitts des Berichts.

- 4. Ein Berichtkopf wird folgendermaßen eingefügt:
	- *a)* **File > Notes > Edit Header** (Datei > Notiz > Titel bearbeiten) anwählen.
	- *b)* Im eingeblendeten Dialogfeld den Text des gewünschten Berichtkopfs eingeben, dann **Close** (Schließen) anwählen und schließlich mit **Yes** (Ja) die Änderungen speichern.

Der Berichtkopf erscheint oben am Bericht, unter dem Logo.

- 5. Um das Logo ganz oben am Bericht zu ändern, siehe im *OmniScan MXU Software, Benutzerhandbuch* (Teilenummer DMTA011-01DE).
- 6. Wenn der Bericht an einer anderen Stelle als auf der Speicherkarte gespeichert werden soll:
	- *a)* Ein USB-Speichermedium in einen der USB-Ports des OmniScan einstecken.
	- *b)* Unter **File > File > Storage** (Datei > Datei > Speichern) das gewünschte Speichergerät auswählen.
- 7. Mit **File > Report > Build** (Datei > Bericht > Erstellen) die HTML-Datei des Berichts auf dem OmniScan-Bildschirm einblenden (siehe [Abbildung 8 auf Seite 27](#page-26-0) und [Abbildung 9 auf Seite 28\)](#page-27-0).
- 8. Mit dem Drehknopf den gesamten Bericht abrollen lassen.
- 9. Mit der Schaltfläche **Save and Close** (Speichern/Ende) am unteren Bildschirmrand den Bericht speichern und ausblenden. Der Bericht wird im ausgewählten Speichermedium im Ordner \ User\ Report\ gespeichert.
- 10. Mit **File > File > Save Data** (Datei > Datei > Daten speich.) die Prüfdaten in einer .opd-Datei speichern.

# **EVIDENT**

## **OmniScan Report**

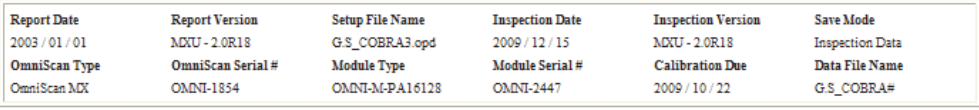

#### Group 1

Dealer Characterization

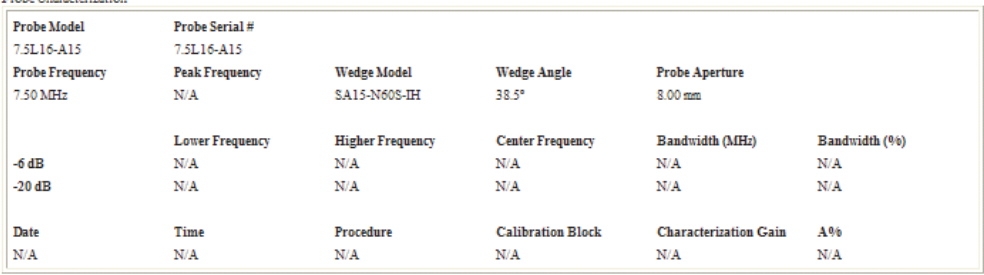

#### <span id="page-26-0"></span>**Abbildung 8 Beispiel eines HTML-Berichts (Teil 1 von 2)**

| Entry#                                                        | Scan (mm) | Index (mm) Group |                | Channel        | A96(96) | $DA^{\wedge}$ (mm)                                             | $ViA^{\wedge}$ (mm) | $U(m-r)$<br>(mm) | A96(96) | $DA^{\wedge}$ (mm) | ViA $\land$ (mm) VsA $\land$ (mm)       |                        |
|---------------------------------------------------------------|-----------|------------------|----------------|----------------|---------|----------------------------------------------------------------|---------------------|------------------|---------|--------------------|-----------------------------------------|------------------------|
| $1*$                                                          | 60.00     | 22.50            | 2              | $62.5^{\circ}$ | 72.0    | 12.89                                                          | 0.31                | 4.46             | 72.0    | 12.89              | 0.31                                    | 60.00                  |
| Entry#                                                        | Scan (mm) | Index (mm) Group |                | Channel        | A96(96) | $S(r)$ (mm)                                                    | $S(m)$ (mm)         | $S(m-r)$<br>(mm) | A96(96) | $DA^{\wedge}$ (mm) | $ViA^{\wedge}$ (mm) $VsA^{\wedge}$ (mm) |                        |
| $2*$                                                          | 256.00    | 22.50            | $\overline{2}$ | $62.5^\circ$   | 70.8    | 254.50                                                         | 258.00              | 3.50             | 70.8    | 4.83               | $-15.18$                                | 256.00                 |
| Entry#                                                        | Scan      | Index            | Group          | Channel        | A96     | DA <sup>A</sup>                                                | ViA <sup>^</sup>    | $U(m-r)$         | $A\%$   | DA <sup>A</sup>    | ViA <sup>^</sup>                        | VsA^                   |
| ı                                                             | 60.00 mm  | 22.50 mm         | $\overline{2}$ | $62.5^{\circ}$ | 72.0%   | 12.89 mm                                                       | $0.31$ mm           | 4.46 mm          | 72.0%   | 12.89 mm           | $0.31$ mm                               | 60.00 mm               |
| <b>Comments</b>                                               |           |                  |                |                |         |                                                                |                     |                  |         |                    |                                         |                        |
|                                                               |           |                  |                |                |         |                                                                |                     |                  |         |                    |                                         |                        |
|                                                               |           |                  |                |                |         |                                                                |                     |                  |         |                    |                                         |                        |
|                                                               |           |                  |                |                |         |                                                                |                     |                  |         |                    |                                         |                        |
|                                                               |           |                  |                |                |         | S-Scan Gr.2 Ch:A:62.5 Sk:090 L:046 Sc:0060.00 mm In:0022.50 mm |                     |                  |         |                    |                                         |                        |
| 70.0<br>20.89                                                 |           |                  |                |                |         |                                                                |                     |                  |         |                    | 62.5                                    |                        |
| 25.35                                                         |           |                  |                |                |         |                                                                |                     |                  |         |                    |                                         |                        |
|                                                               |           |                  |                |                |         |                                                                |                     |                  |         |                    |                                         | ,,,,,,                 |
| $\mathbf{E}^{\text{BO}}$<br>$\frac{1}{25}$ 20<br>60.0<br>క్లె |           |                  |                |                |         |                                                                |                     |                  |         |                    |                                         | F8<br>is.<br>╘<br> T 1 |
|                                                               |           |                  |                |                |         |                                                                |                     |                  |         |                    |                                         | 8<br>$6\%$             |

<span id="page-27-0"></span>**Abbildung 9 Beispiel eines HTML-Berichts (Teil 2 von 2)**